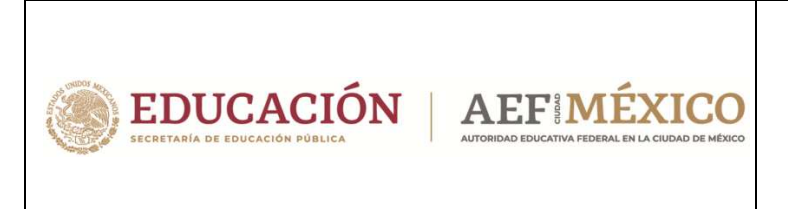

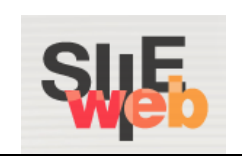

## **Manual de usuario**

# Sistema Integral de Información Escolar en Web

(SIIE Web)

Manual de usuario

# **Control Escolar**

Gestión de alumnos evaluados por EGC

Primaria y Secundaria

## Contenido

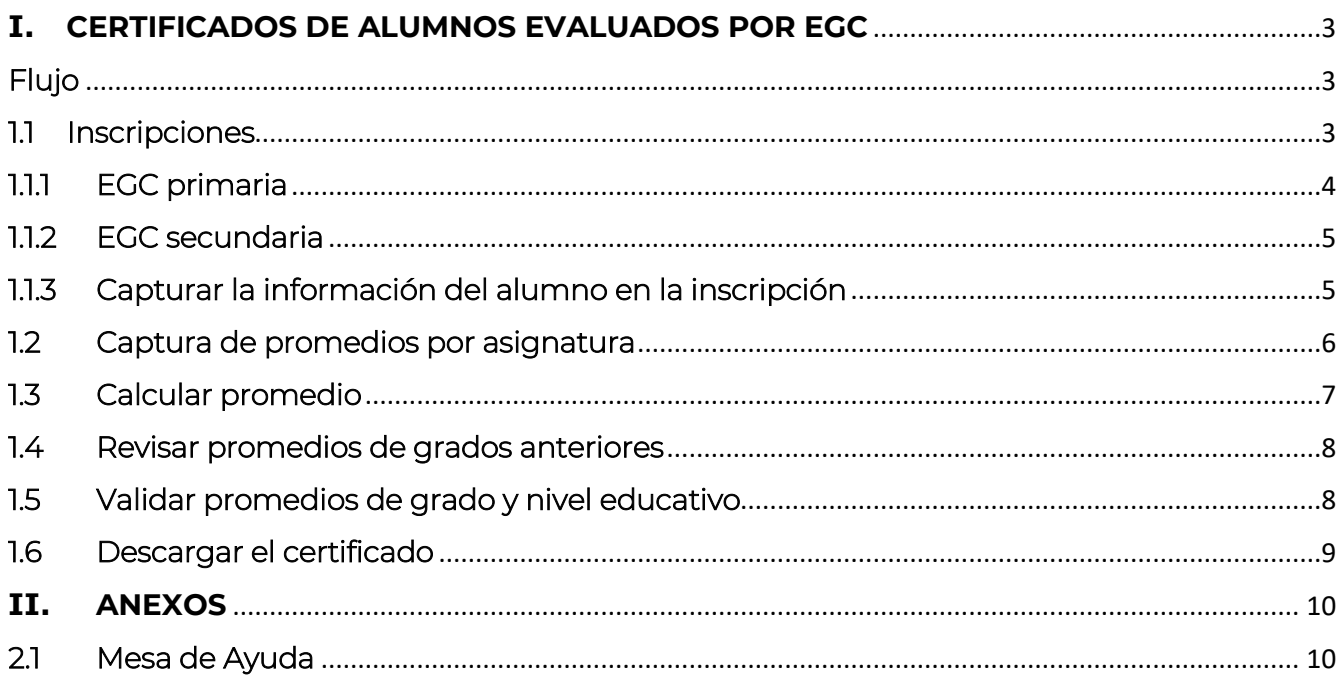

# **I. CERTIFICADOS DE ALUMNOS EVALUADOS POR EGC**

## Flujo

- La gestión de alumnos evaluados por EGC involucra los siguientes procesos:
- $\rightarrow$  Inscripción
- **→** Captura de promedios por asignatura
- $\rightarrow$  Calcular promedio
- **→** Revisar promedios de grados anteriores
- **→** Validar promedios de grado y nivel educativo
- **→** Descargar el certificado

#### 1.1 Inscripciones

- ◆ Para realizar la captura de promedios por asignatura del EGC es necesario realizar primero la inscripción desde el CCT de la coordinación. Para ello realice las acciones que se detallan en los siguientes puntos:
- Se desplegará la siguiente ventana según sea el usuario de la coordinación respectiva:

# Perfiles de Usuario

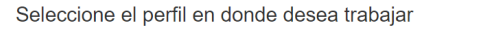

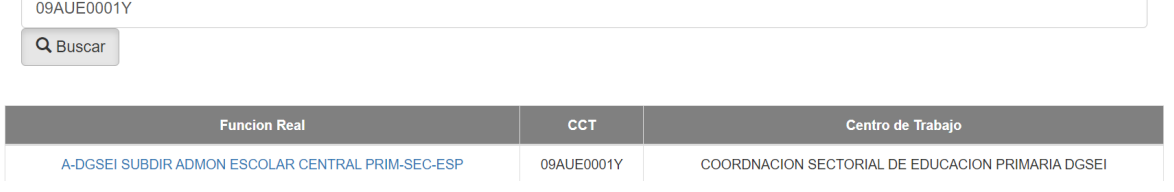

## ◆ Para Primaria y Secundaria DGSEI seleccionar:

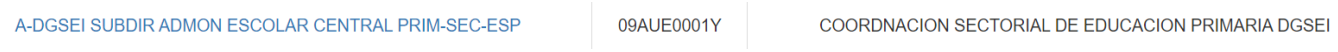

# ◆ Para Primaria DGOSE seleccionar:

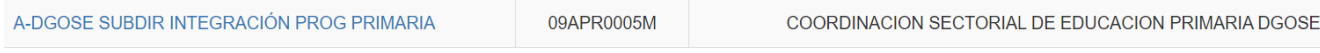

◆ Para Secundaria DGEST seleccionar:

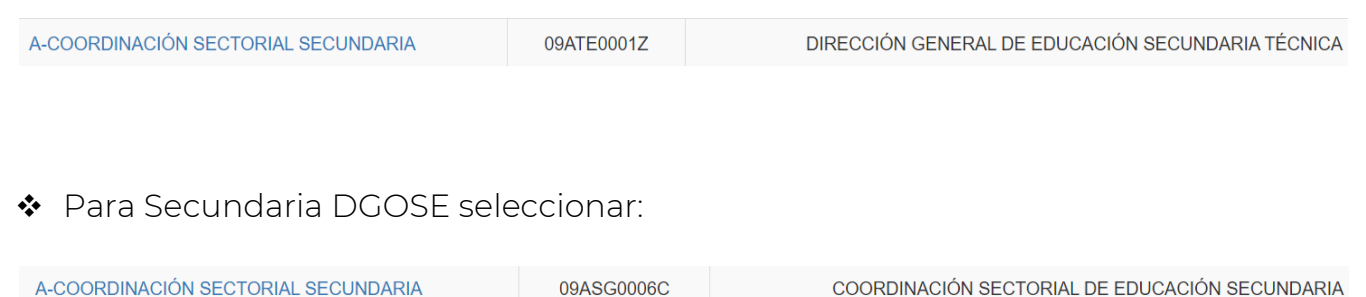

## ◆ Para Primaria y Secundaria DEE seleccionar:

A-DGOSE SUBDIR INTEGRACIÓN PROG ESPECIAL 09AEE0003E DIRECCIÓN DE EDUCACIÓN ESPECIAL

## 1.1.1 EGC primaria

❖ Ir a la siguiente opción del menú:

### $\rightarrow$  Alumnos  $\rightarrow$  Inscripciones

Restricciones: Para el caso de alumnos de primaria, la inscripción para el EGC debe ser realizado en el ciclo anterior considerando los siguientes casos:

- ▶ 1 ciclo anterior si el alumno en el ciclo actual está cursando o pretende cursar 1º de secundaria.
- ▶ 2 ciclos anteriores para aquellos alumnos que estén cursando 2° de secundaria
- > 3 ciclos anteriores para aquellos alumnos que estén cursando 3° de secundaria
- $\triangle$  Se desplegará la siguiente ventana, donde debe realizar los pasos 1 y 2:

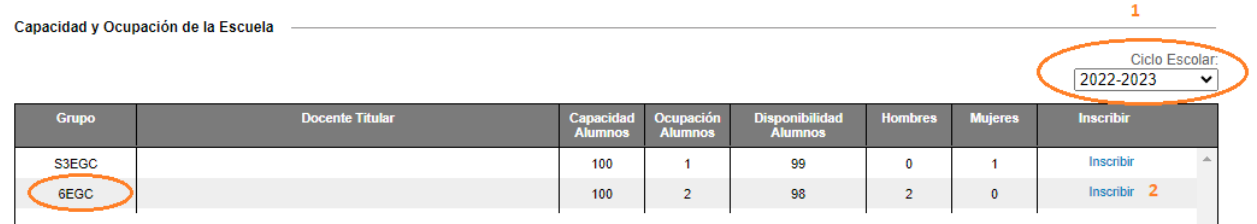

1.- Seleccionar el ciclo anterior en base a los criterios definidos como restricciones.

2.- Identificar el grupo *6EGC* y dar clic en el enlace Inscribir

## 1.1.2 EGC secundaria

❖ Ir a la siguiente opción del menú:

#### $\rightarrow$  Alumnos  $\rightarrow$  Inscripciones

Nota: Para el caso de alumnos de secundaria, la inscripción para el EGC realizarlo en el ciclo actual

Se desplegará la siguiente ventana:

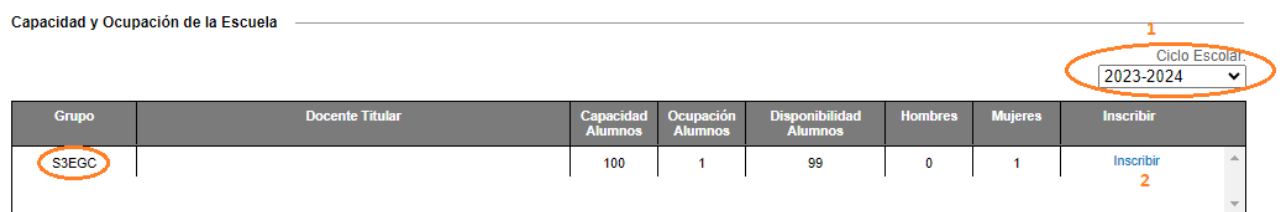

1.- La plataforma de forma predeterminada define el ciclo actual. 2.- Identificar el grupo *3EGC* o *S3EGC* y dar clic en el enlace Inscribir

### 1.1.3 Capturar la información del alumno en la inscripción

 Después de dar clic en el enlace Inscribir del nivel y grupo correspondiente, a continuación, en pantalla aparecerá lo siguiente

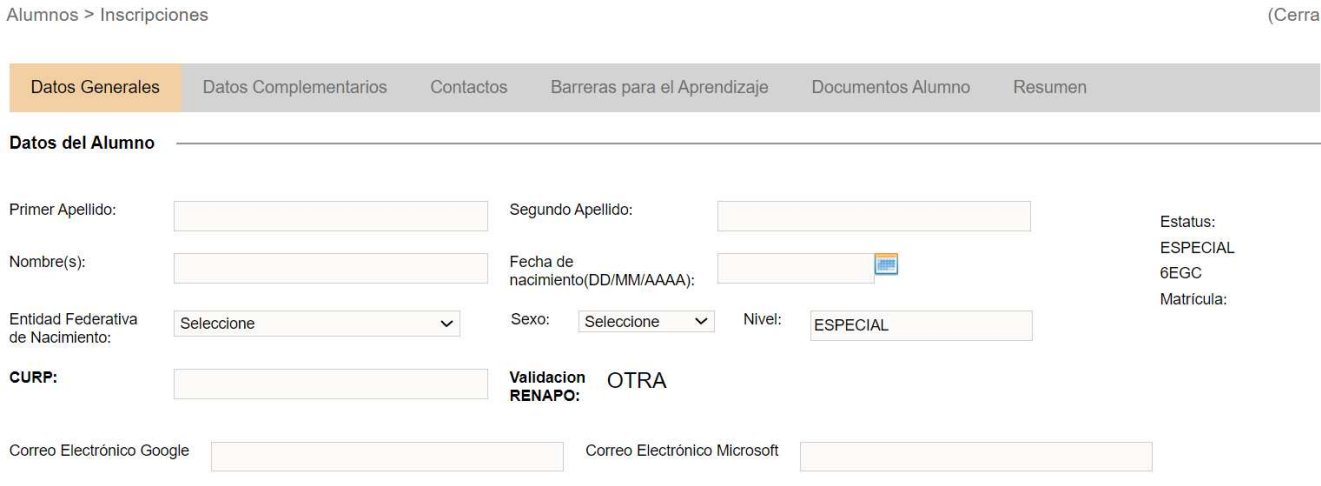

 Proceder a capturar la información del alumno. Deberá introducir los datos con los que cuente, correspondientes a cada apartado hasta llegar a la pestaña de *Resumen*.

 $(Carrar$ 

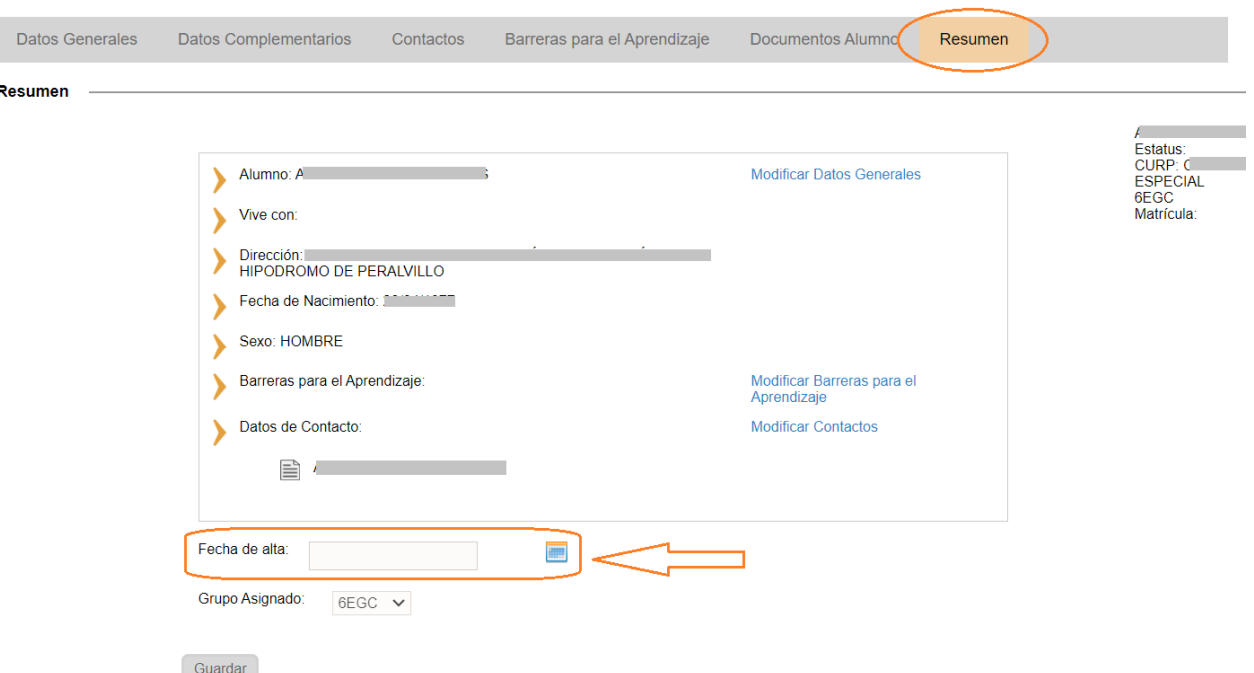

 En esta última pestaña deberá indicar la fecha de aplicación del EGC en el campo Fecha de alta; esta fecha es la que se utilizará para la emisión del certificado.

## 1.2 Captura de promedios por asignatura

Para la captura de promedios por asignatura ir a la siguiente opción de menú:

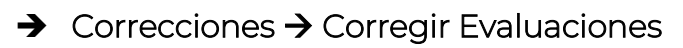

Se desplegará la siguiente ventana para capturar los promedios

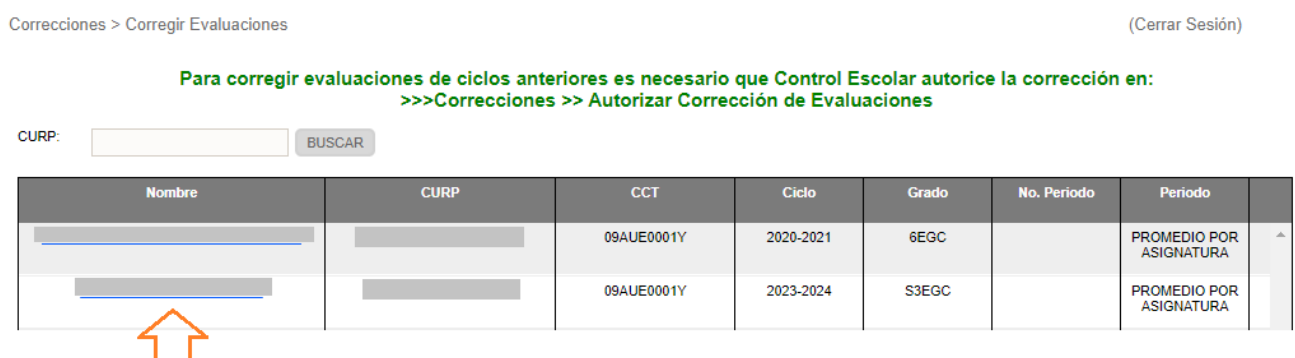

*Consideraciones* 

**↓** Por cada asignatura deberá capturar el promedio obtenido en el EGC.

### 1.3 Calcular promedio

 Al finalizar la captura de evaluaciones es necesario realizar el cálculo del promedio del alumno para enviar el certificado a firma.

Consideraciones: Es necesario realizar el calculo de promedios para poder integrar los promedios de grados anteriores al promedio del nivel educativo.

Para ello debe ir a la siguiente opción de menú:

## $\rightarrow$  Alumnos  $\rightarrow$  Grupos Alumno

En la siguiente pantalla, realizar lo siguiente:

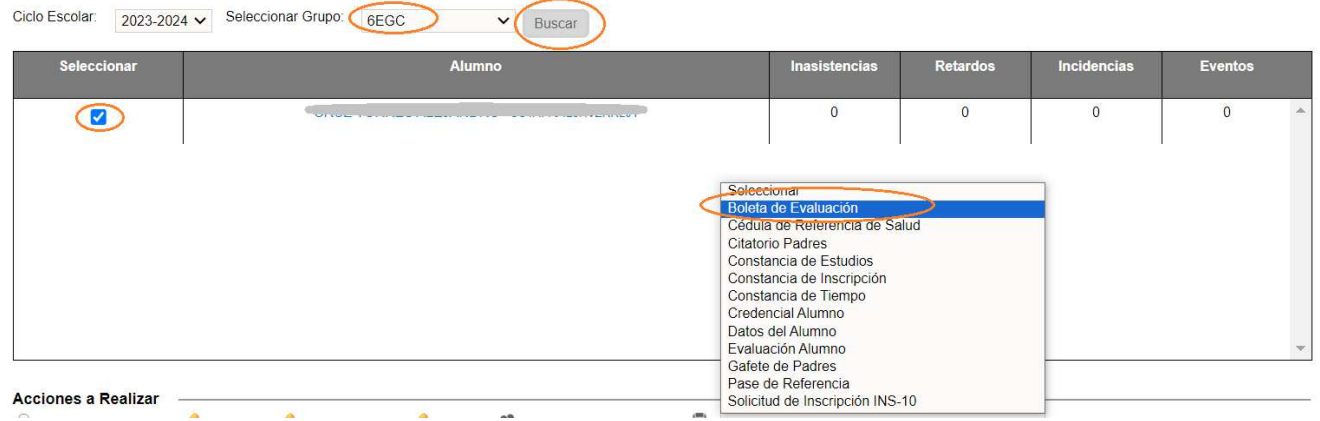

- Seleccionar el grupo
- Clic en el botón *Buscar*
- Seleccionar la casilla correspondiente al alumno
- Seleccionar del combo *Boleta de Evaluación*
- Se desplegará la siguiente ventana emergente:

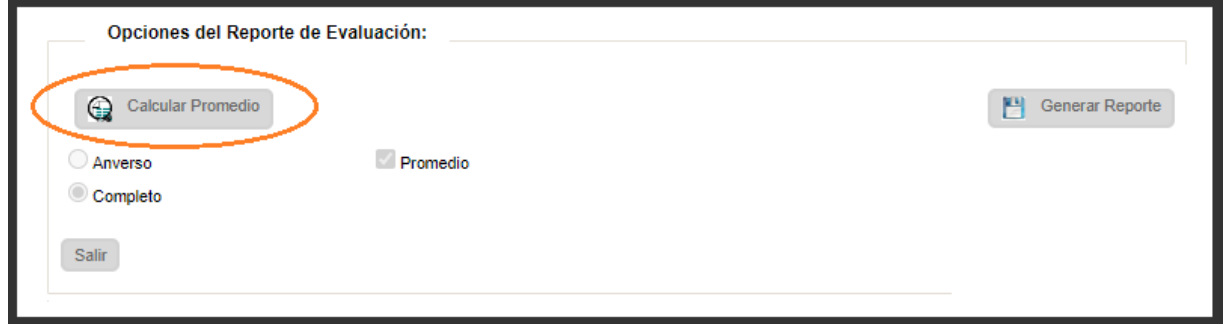

- Dar clic en el botón *Calcular Promedio*
- ▶ Y espere a que se realice el cálculo y se cierre la ventana

### 1.4 Revisar promedios de grados anteriores

 Finalizado el cálculo de promedios es necesario revisar si los promedios de grados anteriores están completos, para ello ir a la siguiente opción de menú:

 $\rightarrow$  Grupos  $\rightarrow$  Evaluaciones y Asistencia

◆ Y en la siguiente ventana dar clic en el enlace Promedios ubicado en la columna del mismo nombre

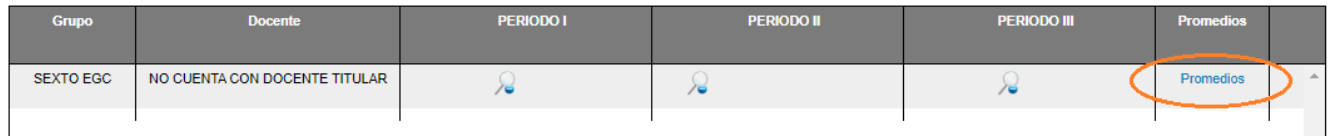

### Consideraciones**:**

- ◆ Si los promedios de grados anteriores están completos, puede continuar con la generación de la boleta provisional para verificar el promedio de nivel educativo.
- ◆ Si los promedios de grados anteriores están incompletos, deberá de capturar los promedios faltantes
	- Para primaria desde esta misma opción deberá capturar los promedios faltantes
	- Para secundaria deberá de realizar la captura del histórico desde la opción de  $\rightarrow$  Alumnos  $\rightarrow$  Histórico Faltante
- \* Completado los promedios de grados anteriores, proceder a realizar nuevamente el punto *1.3. Calcular Promedio.*

## 1.5 Validar promedios de grado y nivel educativo

Para ello debe ir a la siguiente opción de menú:

## $\rightarrow$  Alumnos  $\rightarrow$  Grupos Alumno

 $\div$  En la siguiente pantalla, realizar lo siguiente:

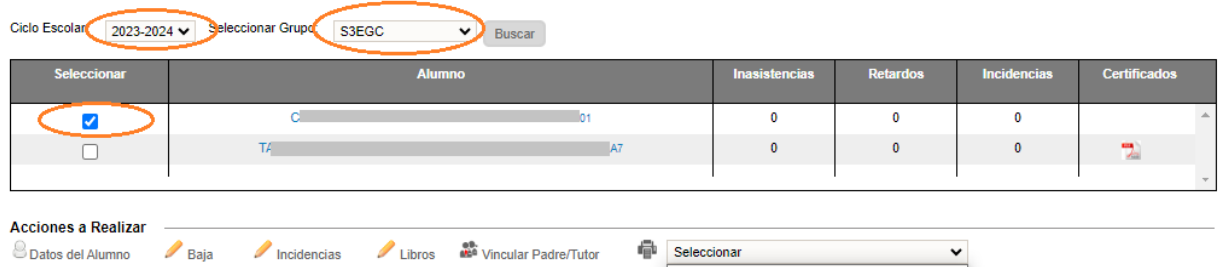

- Seleccionar el ciclo escolar para el caso de primaria
- Seleccionar el grupo
- Clic en el botón *Buscar*
- $\triangleright$  Seleccionar la casilla correspondiente al alumno
- Seleccionar del combo *Boleta de Evaluación*
- Se desplegará la siguiente ventana emergente:

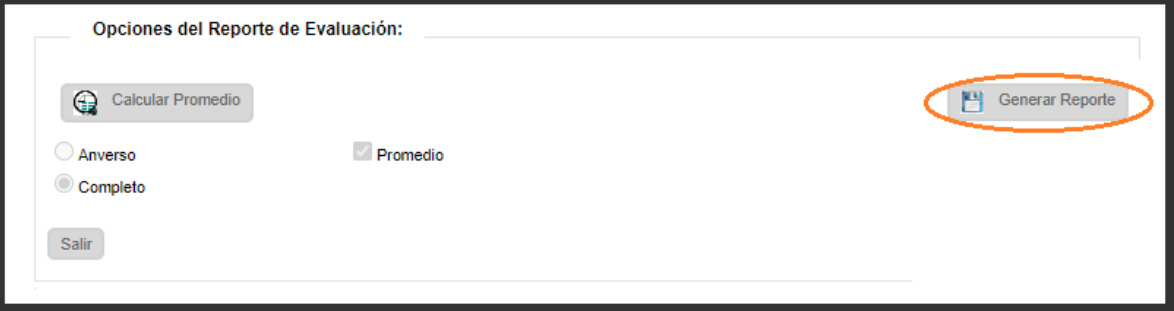

- Dar clic en el botón *Generar Reporte*
- Y espere a que se genere el documento PDF
- Revise el promedio de grado y nivel educativo, si son correctos con este ultimo paso el EGC queda en proceso de solicitud para la generación del certificado, que en un máximo de 10 días deberá de estar disponible para su descarga.

### 1.6 Descargar el certificado

Para ello debe ir a la siguiente opción de menú:

### $\rightarrow$  Alumnos  $\rightarrow$  Grupos Alumno

 $\div$  En la siguiente pantalla, realizar lo siguiente:

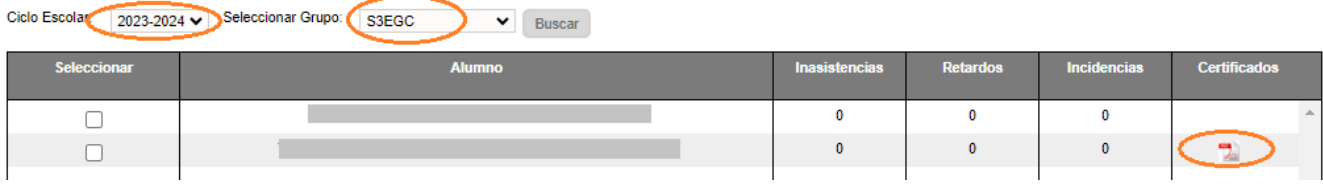

- Seleccionar el ciclo escolar para el caso de primaria
- $\triangleright$  Seleccionar el grupo
- Clic en el botón *Buscar*
- $\triangleright$  Identificar al alumno
- En la columna certificados, de clic en el ícono PDF para visualizar el certificado

## **II. ANEXOS**

### 2.1 Mesa de Ayuda

 Para asesoría sobre dudas y/o problemas relacionados con la operación de la plataforma, favor de comunicarse a los teléfonos:

55 3601 7171 Opción 1

---------------------------

Conmutador AEFCM

55 3601 7100

Marcar extensión 17171 - Opción 1

\* También puede enviar un correo electrónico a mesadeayudasiieweb@aefcm.gob.mx